## **Installing MS VisualStudio 2022 for FlagShip**

The FlagShip 8 port may use **Microsoft Visual Studio 2022**, or alternatively Visual Studio [2019,](http://www.fship.com/Install-MSVS2017.pdf) [2017](http://www.fship.com/Install-MSVS2017.pdf) or 2015. It is required for compiling .c sources (created by FlagShip from your .prg) and to link with corresponding FlagShip library. Both are suitable to support native 64-bit and 32-bit applications created by FlagShip.

Follow these steps before installing FlagShip, when you don't have Visual Studio 2022, 2019, 2017 nor 2015 installed yet (any edition).

## **1. Download Microsoft Visual Studio 2022**

Download and install Visual Studio 2022 (any edition, either the free Community version, or the commercial Professional or Enterprise version) from<https://visualstudio.microsoft.com/downloads/>

## **Downloads**

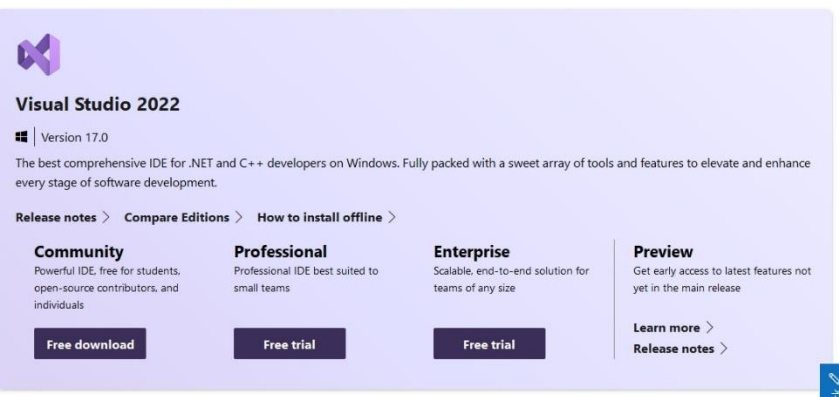

The following description is an example how to install the free Visual Studio Community (but it is similar for Professional or Enterprise version):

Click Free download, then Save File

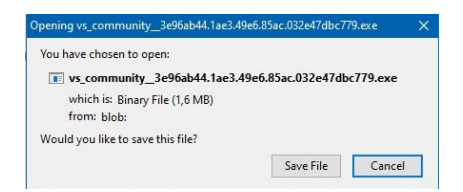

## **2. Install Visual Studio**

a. Open your Windows FileExplorer, navigate to Downloads folder and click the downloaded *.exe* file, then click Continue

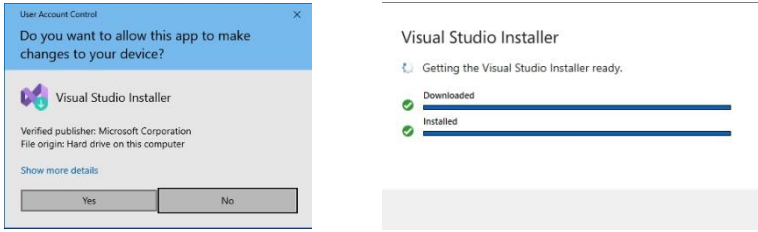

b. Select Components and Options to install. For FlagShip, only C, C++ with corresponding tools are relevant

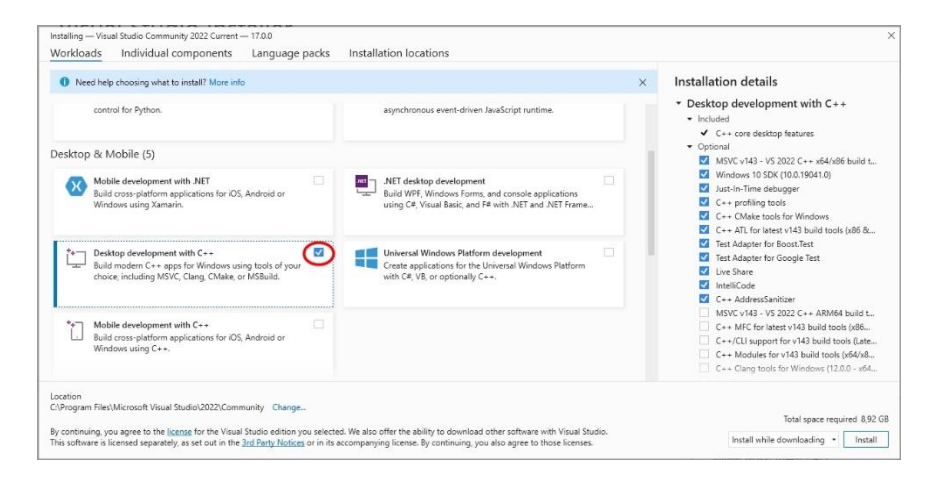

c. Click Install and take a break, the installation will take a time, but does not need your interaction.

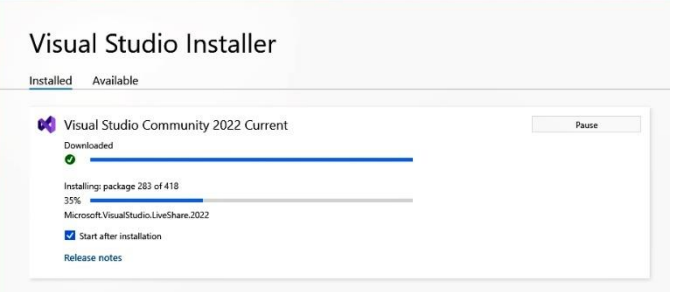

d. When the installation is finished, restart is required. Click Restart

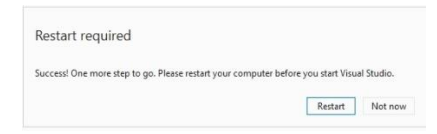

e. Open the "Microsoft Visual Studio 2022" (if necessary via Start Menu)

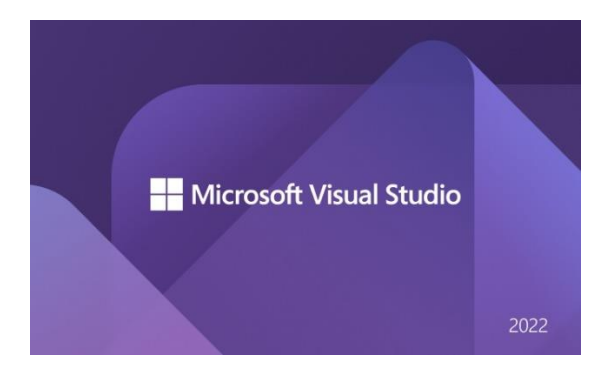

f. The next dialog prompts you to register the Visual Studio (required):

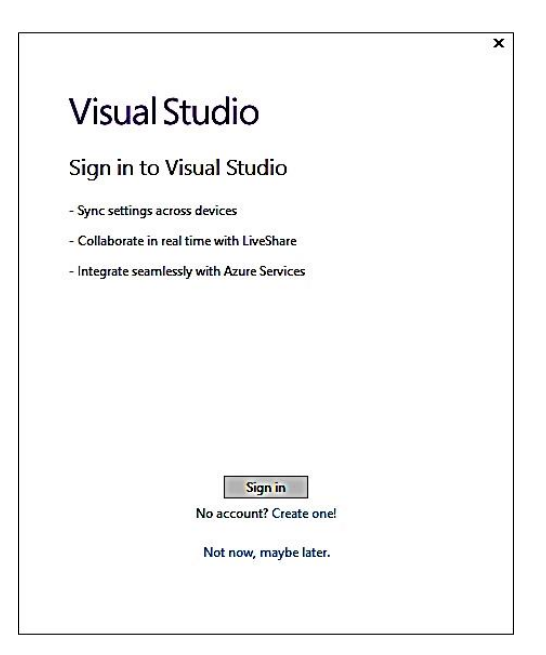

g. After successful registration, Visual Studio starts:

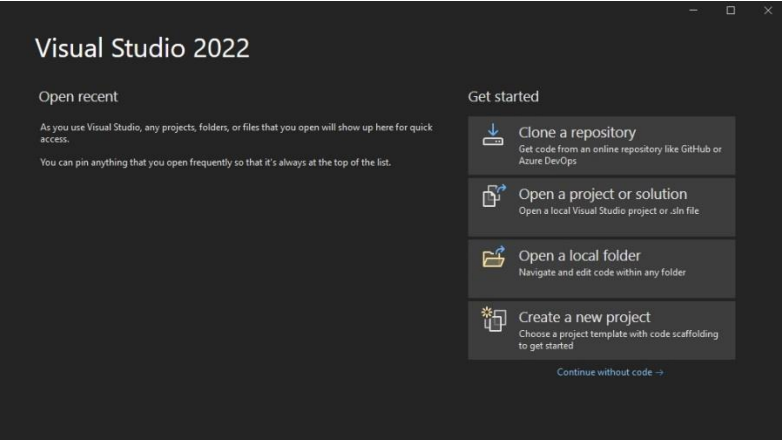

- h. For FlagShip, you can (but don't need) manage your sources using Visual Studio. A simple FlagShip command line (or Nmake + Makefile) is mostly more efficient, it will run the entire compilation and create .exe file - see details in the FirstSteps **booklet** and in the FlagShip [manual](http://www.fship.com/manual8.html) section FSC.
- i. Exit Visual Studio by Alt+F4 (or click the X top right), and [install](http://www.fship.com/First-steps-VFS8-msvc.pdf) FlagShip 8 (if not done yet).

Enjoy FlagShip!